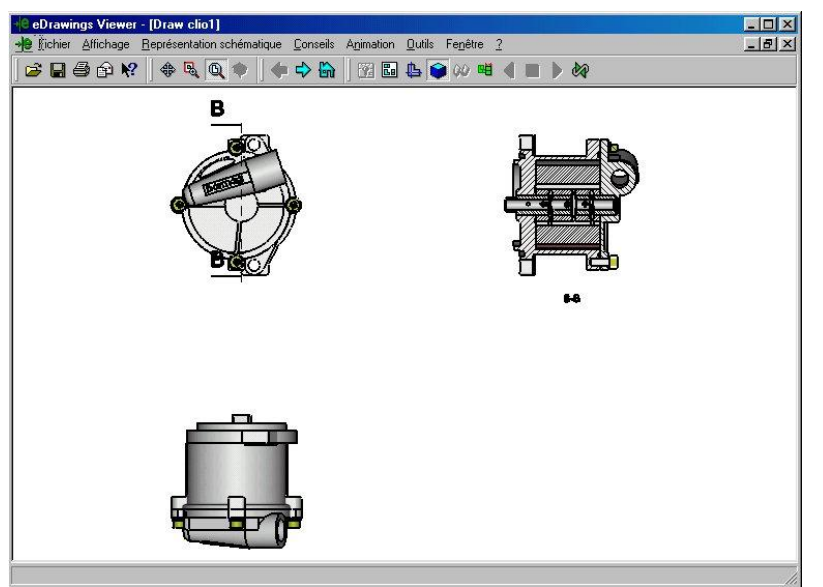

Utilisation du logiciel Edrawing

Edrawing est un logiciel de communication qui fonctionne avec Solidworks. Le logiciel s'installe à la fin en même temps que Solidworks.

Une fois installé, lancer Solidworks, et vérifier la présence de Edrawing dans

« Outils », « Compléments ». Ne le laisser apparent que lors de l'utilisation car sinon il prend de la mémoire pour rien. Pour le désactiver, décocher Edrawing dans la fenêtre « Complément ». Même précautions pour « PhotoWorks » et « Animator ».

Ouvrez le document SolidWorks que vous voulez exporter en tant que fichier eDrawing ou cliquez sur.

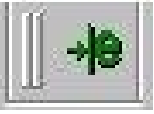

La fenêtre Edrawing apparaît

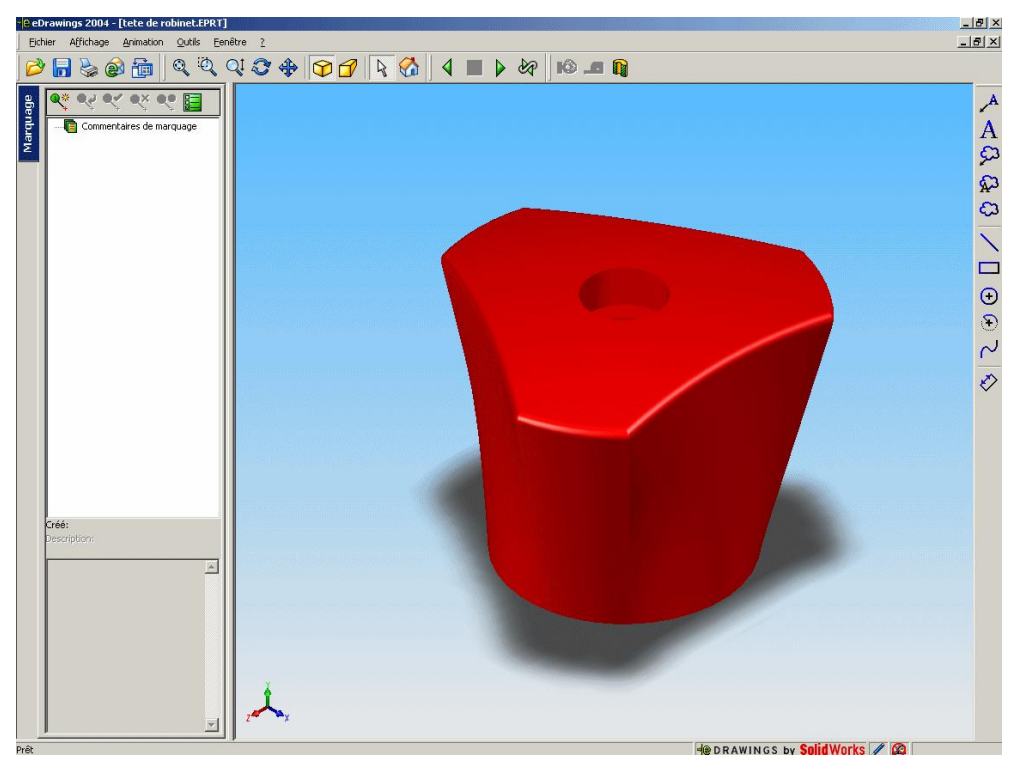

Cette nouvelle fenêtre ressemble beaucoup aux fenêtres Solidworks mais avec beaucoup moins d'icônes et l'impossibilité de modifier le dessin.

## UTILISATION

Edrawing est un logiciel destiné aux échanges entre partenaires et donneurs d'ordres. Le donneur d'ordre possède Solidworks, lors que les partenaires ne le possèdent pas. Edrawing est un exécutable qui va permettre de consulter les dessins virtuels en 3D et 2D, d'imprimer, de mesurer les pièces et de marquer des commentaires sans possibilité de modifier l'original. Il présente donc beaucoup d'intérêt pédagogique pour les élèves, surtout les débutants qui peuvent très vite s'approprier les informations contenues sans être obligés de maîtriser d'abord un logiciel assez lourd comme Solidworks. Seule votre imagination limitera le champ des possibilités. Regrettons l'absence d'animation

Une série d'icônes donne accès aux différentes possibilités de Edrawing.

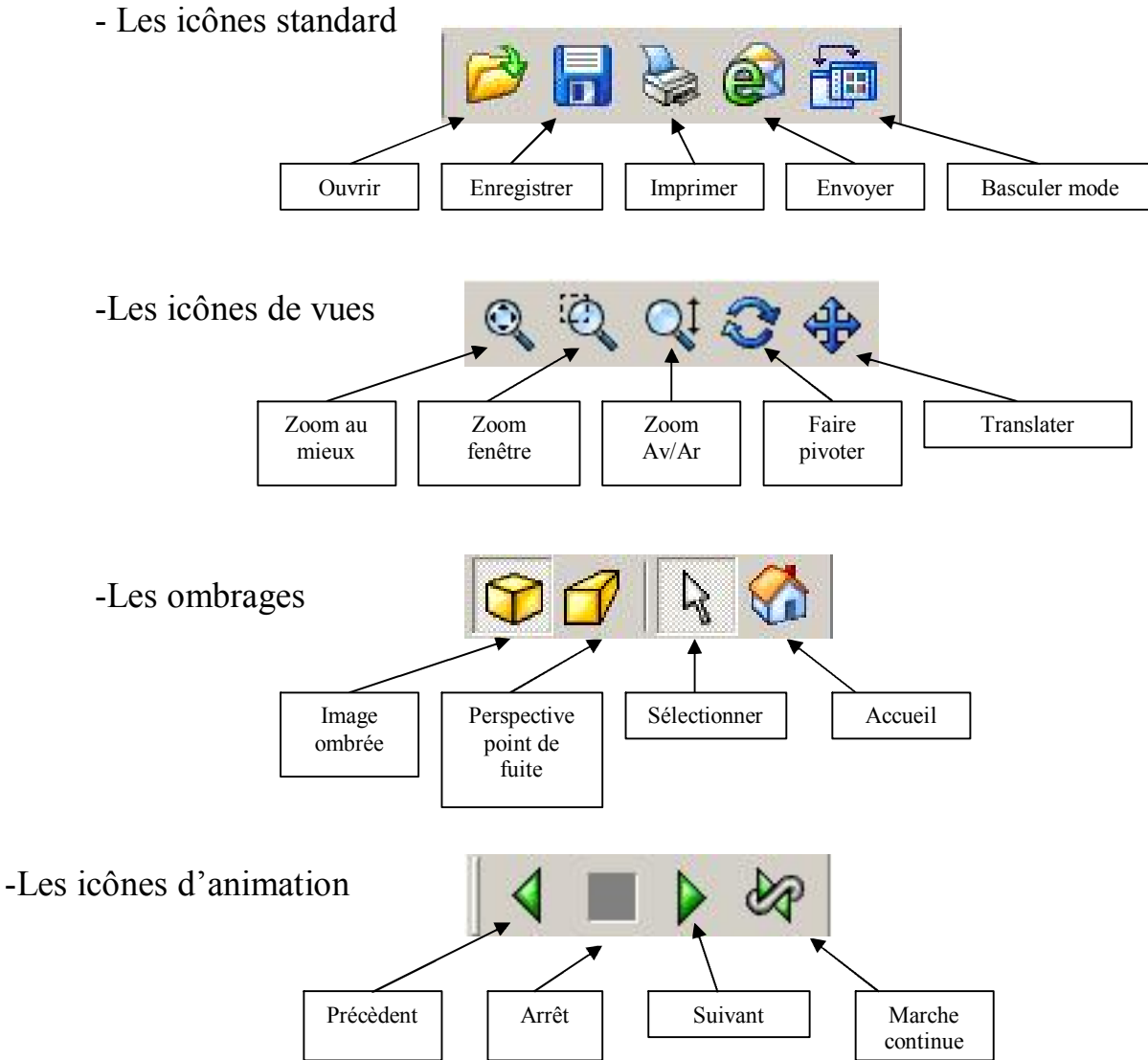

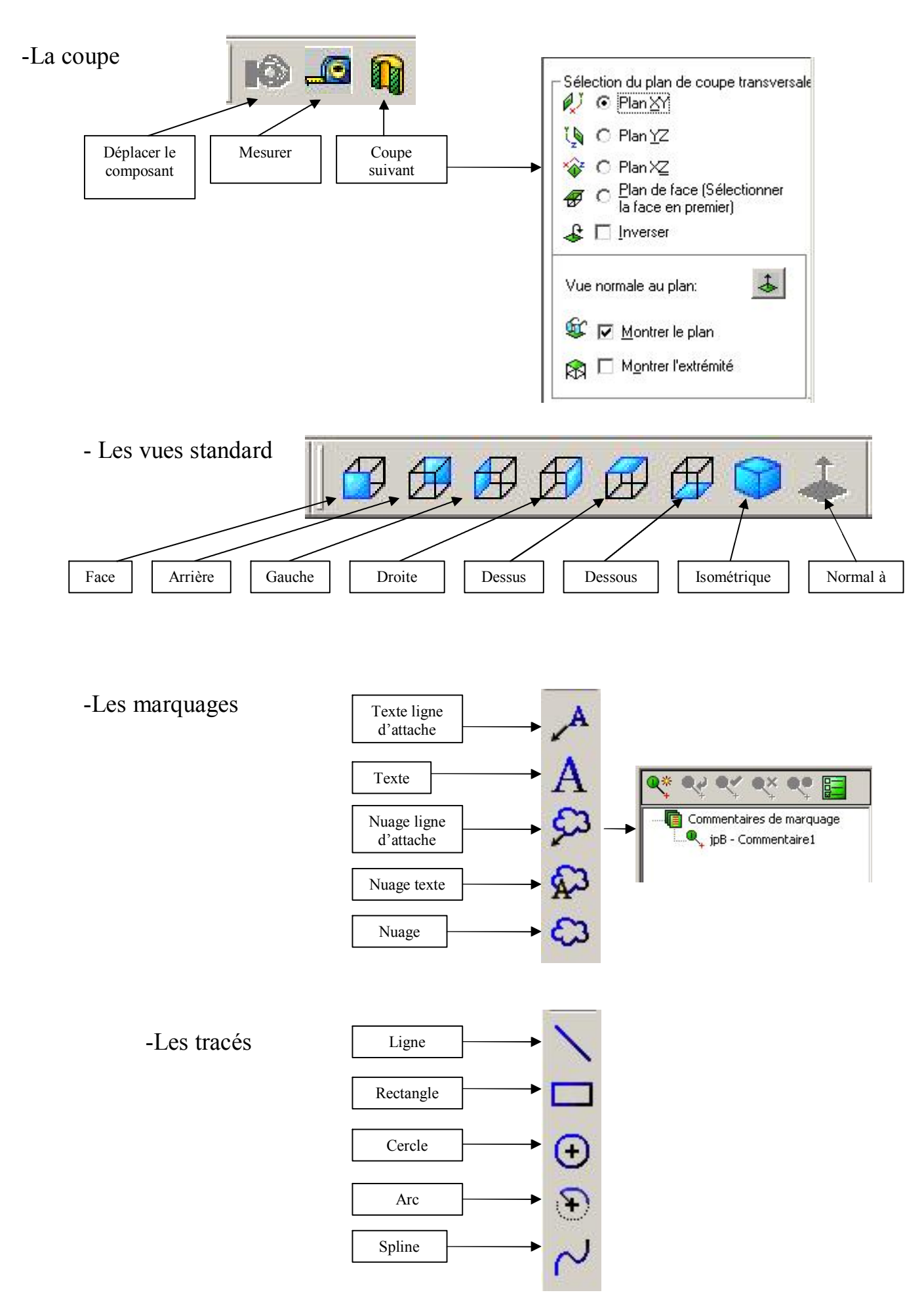

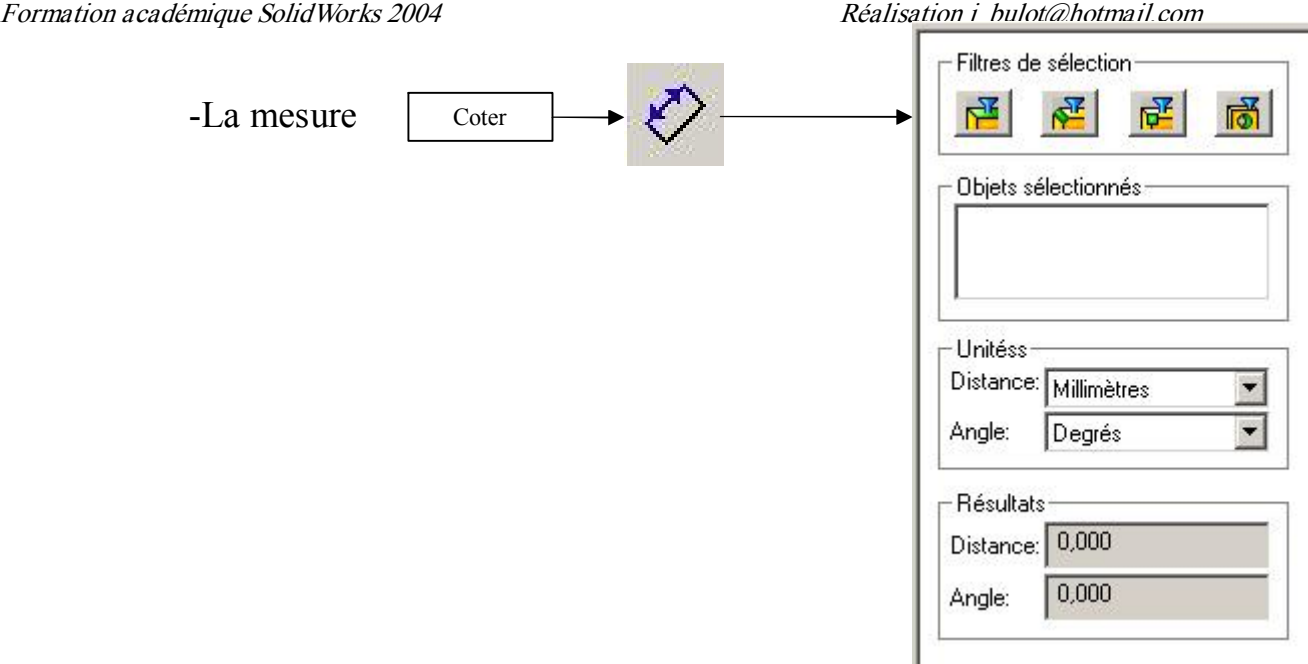

Les possibilités du logiciel :

A l'ouverture de Edrawing, des fenêtres d'aides permettent de prendre en main le logiciel.

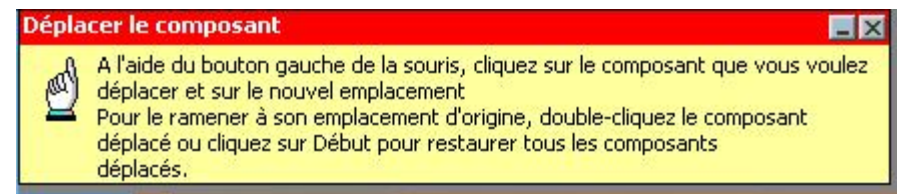

Déplacer un composant : Cliquer sur le composant, déplacer et faire tourner à la souris.

Montrer/Cacher/Rendre transparent : Bouton droit sur le nom du composant dans l'arbre, choisir.

Si vous avez enregistré l'asseblage avec une configuration éclatée, vous pouvez

utiliser l'outil Eclater/Rassembler **dans l'onglet Composants** pour alterner entre l'état éclaté et l'état rassemblé. Lorsqu'un modèle est éclaté, vous pouvez utiliser tous les outils eDrawings Professional, tels que Déplacer le composant, Mesur er et Insér er une coupe transversale, ainsi que les outils d'animation et de zoom eDrawings, Faire pivoter et Translater.

Pour partager le fichier, cliquez sur Fichier, Enregistrer sous ou Envoyer La boîte de dialogue Enregistrer sous apparaît.

Dans la liste Enregistrer sous, sélectionnez eDrawing ( $\leq$ eDrawing file type $>$ ), puis cliquez sur Options.

REMARQUE : Le convertisseur eDrawing affiche automatiquement le type de fichier eDrawing approprié en fonction du document ouvert : eDrawing

(\*.edrw) pour les mises en plan, eDrawing (\*.eprt) pour les pièces ou eDrawing (\*.easm) pour les assemblages.

La boîte de dialogue Options d'export apparaît et l'option EDRW/EPRT/EASM est sélectionnée sur l'onglet Format de fichier.

Sélectionnez parmi les options suivantes :

OK pour mesurer cet eDrawing. Activez cette case à cocher pour mesurer la géométrie dans ce fichier eDrawing. Les destinataires de ce fichier eDrawing peuvent mesurer la géométrie dans la visionneuse eDrawings Viewer. Compresser cet eDrawing. Activez la case à cocher pour compresser la taille du fichier eDrawing. La compression du fichier peut affecter la qualité de certaines images ombrées.

Permettre l'export au format STL pour les pièces & assemblages. Activez cette case à cocher pour permettre aux destinataires du fichier eDrawing de l'enregistrer en tant que fichier STL à partir de l'eDrawings Viewer.

Enr egistr er les données ombr ées dans les mises en plan. Pour les mises en plan SolidWorks uniquement. Sélectionnez cette case à cocher pour enregistrer les données ombrées du document de mise en plan SolidWorks dans le fichier eDrawing publié.

Cliquez sur OK, puis sur Enregistrer pour exporter le document.

Ce logiciel est très pratique pour éviter l'emploi de Solidworks avec des élèves débutants.

Le Viewer Edrawing peut ouvrir n'importe quel document Solidworks sous réserve que ce document ait été enregistré avec les données Edrawing (option à cocher à l'enregistrement)

## Si vous devez envoyer un document Edr awing par Inter net, n'utilisez jamais le mode .exe, Les antivir us des four nisseurs d'accès le bloquer aient à l'envoi ou à l'arrivée

Voici quelques sites Internet pour trouver des Edrawing

http://www.sedtek.com/e-drawin.htm http://www.braincon.com/news/download/eDrawing.exe http://www.sdh.dk/nyhed/dm\_part.exe http://www.mechanicad.com/edw1.exe http://www.cadparts.com/mcsample.html

http://www.solidworks.com/edrawings/ http://www.savantdesign.com/sample\_e.exe http://www.solidworks.com/edrawings/download.cfm http://www3.solidworks.com/edrawings/getgallery.cfm?Company=SolidWorks&Program=eD rawingGallery&Product=skidplate.exe http://www.solidworks.com/edrawings/getgallery.cfm?Company=SolidWorks&Program=eDr awingGallery&Product=vise.exe http://www.solidworks.com/edrawings/getgallery.cfm?Company=SolidWorks&Program=eDr awingGallery&Product=pumpR14.exe http://www.solidworks.com/edrawings/getgallery.cfm?Company=SolidWorks&Program=eDr awingGallery&Product=modelEngine.exe http://www.solidworks.com/edrawings/getgallery.cfm?Company=SolidWorks&Program=eDr awingGallery&Product=pump.exe http://www.solidworks.com/edrawings/getgallery.cfm?Company=SolidWorks&Program=eDr awingGallery&Product=scuba.exe http://www.solidworks.com/admin/bannerclicks/index.cfm?Company=SolidWorks&Program =EMTSitePlacement&TargetURL=http://www.solidworks.com/ http://www.mfgquote.com/cgi-bin/searchRFQ\_sample.pl http://www.nextwavesol.com/downld.htm http://www.dznsolutions.com/PRODUCTS/edrawings.asp#Sample eDrawings http://www.archmatic.com/news/aec-99-10.htm#eDrawings http://www.cadonline.com/ http://www.concoa.com/catalog/eDrawings/412Series.exe http://class.et.byu.edu/mfg230/SMARTCAMPRT.exe

Exercice :

Publier un document Edrawing d'une pièce de la SCIE SAUTEUSE permettant à votre correspondant de réaliser la pièce sans erreurs possibles. Utilisez les configurations coupes et éclaté.